# **PANDUAN ALIH MEDIA KARYA TUGAS AKHIR TEKNIK MESIN MENGGUNAKAN APLIKASI NITRO PRO 8 DI PERPUSTAKAAN POLITEKNIK NEGERI PADANG**

(Studi Kasus: Alih Media)

## **Teguh Maha Putra [1](#page-0-0),Marlini[2](#page-0-1)**

Program Studi Informasi Perpustakaan dan Kearsipan FBS Universitas Negeri Padang email: [teguhmahaputra23@gmail.com](mailto:teguhmahaputra23@gmail.com)

#### *Abstract*

*Transfer of media to digital format is an alternative choice to preserve the information contentof library materials, because this format can be stored on relatively large capacity and durable storage media. In making this Media Transfer guide the Nitro Pro 8 application is used. The reason is that it is easier in the process of transferring information from word to pdf, as well as the availability of various menu options used to support the transfer process. Nitro Pro 8 itself is a software thatwe can use to read, create, edit and share PDF files. Nitro Pro allows us to process the batch file to convert documents to pdf. Nitro Pro is often called Nitro Pro PDF, which means a very good software for handling PDF files.*

*Keywords: transfer, digital, Nitro Pro 8, library*

### **A. Pendahuluan**

Alih media digital pada saat ini menjadi suatu fenomena baru yang mulai banyak diperhatikan dan di butuhkan untuk menunjang aktivitas berbasis elektronik. Perkembangan internet yang ditunjang dengan kemajuan teknologi yang makin pesat menyebabkan kebutuhan akan berkas digital pun semakin bertambah. Berkas digital mempermudah penyebaran informasi maupun pelestarian informasi itu sendiri, sehingga akses informasi menjadi cepat dan efisien.

Alih media ke format digital merupakan suatu alternatife pilihan untuk melestarikan kandungan informasi pada bahan perpustakaan ,karena format ini dapat disimpan pada media penyimpanan yang relatife besar kapasitasnya dan tahan lama. selain itu untuk melihat atau membacanya tidak diperlukan alat yang khusus ,hanya memerlukan perangkat komputer. Pilihan untuk mengalih mediakan, ke format digital sepenuhnya memerlukan perencanaan yang seksama dalam penentuan prioritas bahan perpustakaan yang akan di alih media,pengadaan perangkat penunjang seperti pemindai (scanner) dan program aplikasi yang dibutuhkan dalam proses pengeditan

Alih media dalam bentuk digital lebih dikenal dengan nama transformasi digital, merupakan kegiatan pelestarian untuk menyelamatkan kandungan informasi intelektual bahan pustaka dengan cara mengalih mediakan bahan pustaka asli melalui teknologi digital kebentuk media baru. Hal ini dilakukan untuk menyelamatkan fisik koleksi karena sudah tidak mungkin dilayankan. Pengalihmediaan merupakan kegiatan pemindahan

<span id="page-0-0"></span><sup>&</sup>lt;sup>1</sup> Mahasiswa penulis makalah Prodi Informasi Perpustakaan dan Kearsipan, wisuda September 2019.<br><sup>2</sup> Pembimbing, Dosen FBS Universitas Negeri Padang

<span id="page-0-1"></span>

informasi dari bentuk tekstual ke elektronik, tanpa mengurangi isi informasinya, dengan catatan media baru yang digunakan menjamin bahwa hasilnya lebih efisien dan efektif. Untuk mengurangi resiko kehilangan informasi maka kegiatan alih media ke dalam bentuk elektronik menggunakan sistem komputer. Untuk mengurangi resiko kehilangan informasi maka kegiatan alih media ke dalam bentuk elektronik menggunakan sistem komputer. Keuntungan yang diperoleh dari kegiatan alih media yaitu, cepat dalam proses penemuan kembali, kerahasiaan arsip lebih terjamin, Sumber daya manusia yang digunakan lebih sedikit sehingga bisa menghemat biaya dan tempat simpan arsip (Mulyani, 2009: 3)

### **B. Metode Penelitian**

Penelitian ini dilakukan kepada alumni Lulusan Sastra Indonesia Fakultas Bahasa dan Seni, Universitas Negeri Padang. Penelitian ini dilakukan dengan menggunakan metode penelitian kualitatif deskriptif adalah suatu metode yang digunakan untuk menemukan pengetahuan terhadap subjek penelitian pada suatu saat tertentu kata deskriptif berasal dari bahasa latin "descriptivus" yang berarti uraian. Penelitian deskriptif merupakan penelitian yang dimaksudkan untuk mengumpulkan informasi mengenai subjek penelitian dan perilaku subjek penelitian pada suatu periode tertentu.

### **C. Pembahasan**

Dalam membuat panduan Alih Media ini digunakan aplikasi Nitro Pro 8. Alasannya yaitu agar lebih mudah dalam proses pengalihmediaan informasi dari word ke pdf, serta tersedianya berbagai pilihan menu yang digunakan untuk mendukung proses pengalihmediaan tersebut.

Nitro Pro 8 sendiri adalah sebuah software yang dapat kita manfaatkan untuk membaca, membuat, mengedit dan berbagi file PDF. Nitro Pro ini memungkinkan kita untuk melakukan proses Batch file mengubah dokumen kepdf. Nitro Pro sering disebut juga dengan Nitro Pro PDF, yang artinya sebuah software yang sangat bagus untuk menangani file PDF. Tidak hanya dapat digunakan untuk membaca file PDF saja, tetapi kita juga dapat dengan mudah membuat, mengatur, mengedit, menggabungkan, dan melakukan konversi format PDF, dan masih banyak terdapat fitur lainnya. Nitro PDF memiliki tampilan yang sangat menarik jika dibandingkan program sejenisnya, sehingga membuat kita nyaman menggunakan software ini. Dari penjelasan diatas, dapat disimpulkan bahwa Nitro Pro 8 adalah sebuah program computer untuk melakukan proses pengalihmediaan, karena kegunaan dari Nitro Pro 8 adalah sebagai alat untuk merubah file Ms. Office (word, excel) ke dalam PDF, sekaligus dapat mengkonvert, edit, dan mengkombinasikan seperti (combine) beberapa file PDF menjadi satu file PDF.

Berdasarkan hasil penelitian yang dilakukan di Perpustakaan Politeknik Negeri Padang, ada beberapa tahap dalam melakukan alih media di Perpustakaan Politeknik Negeri Padang, adalah sebagai berikut: Pertama, menyiapkan segala sesuatu untuk keperluan proses alih media, seperti; CD Room sebagai tempat dokumen yang akan kita combine. Dengan menyiapkan CD terlebih dahulu nantinya akan mempermudah kita untuk memulai proses combine, tempat CD Room, setelah itu CD Room di masukkan ke dalam tempat CD Room, seperti gambar di bawah ini :

**Panduan Alih Media Karya Tugas Akhir Teknik Mesin Menggunakan Aplikasi Nitro Pro 8 - Teguh Maha Putra, Marlini**

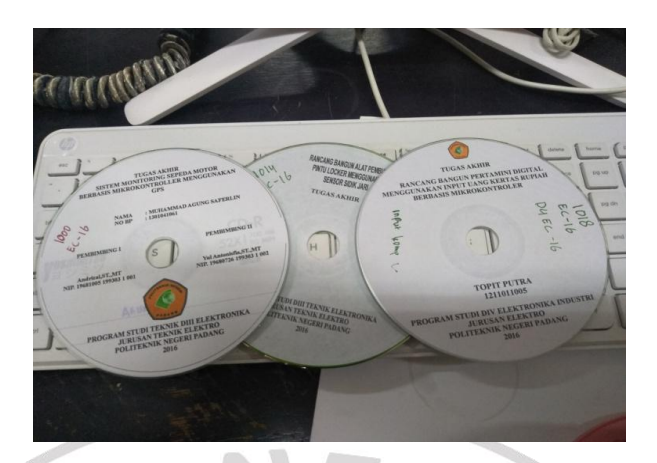

**Gambar 1. CD sebagai tempat menyimpan file yang di combine**

Untuk memulai proses alih media, kita harus terlebih dahulu menyiapkan semua yang diperlukan dalam alih media, seperti CD Room untuk menyimpan, dan tempat CD Room.

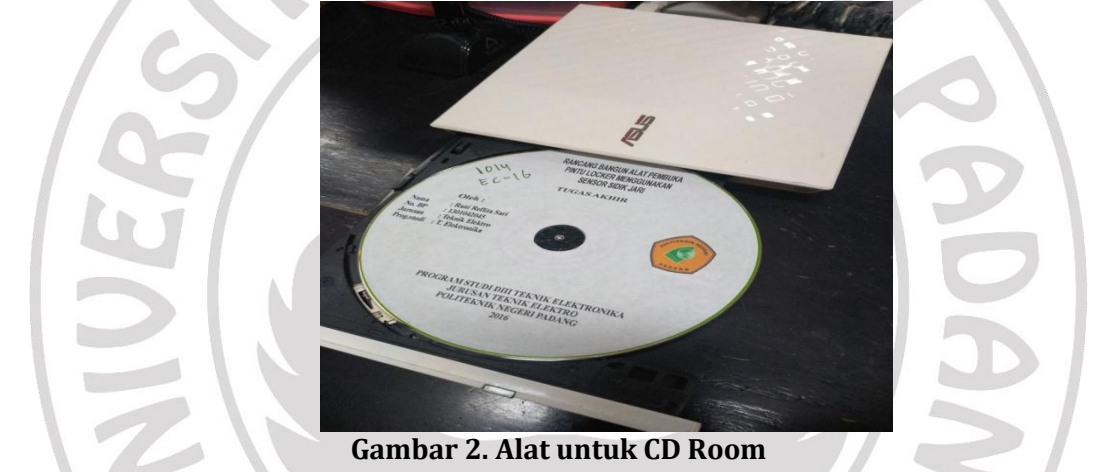

*Kedua,* menyiapkan alat untuk memasukkan CD Room yang gunanya untuk menyimpan hasil combine.

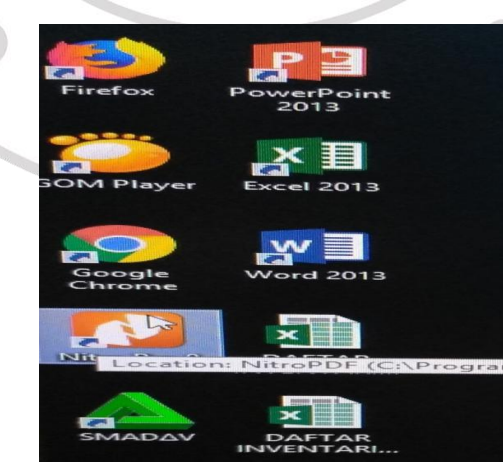

**Gambar 3. Lembar kerja Nitro Pro 8**

*Ketiga,* menyiapkan program Nitro Pro 8 untuk proses pertama melakukan combine. Nitro Pro 8 merupakan program yang digunakan untuk proses pengalihmediaan.

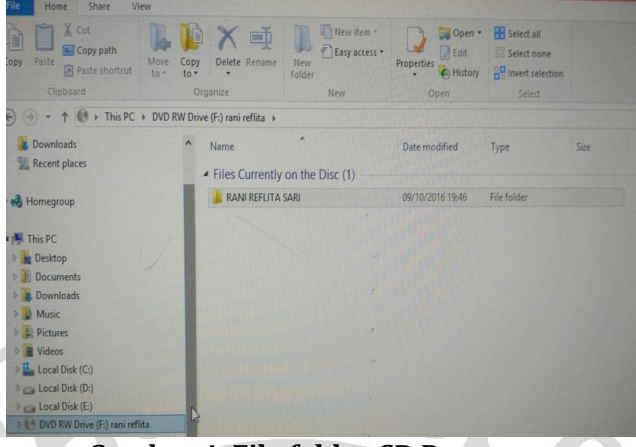

**Gambar 4. File folder CD Room**

*Keempat,* setelah kita membuka file folder CD Room maka akan muncul nama file yang akan dilakukan proses alih media.

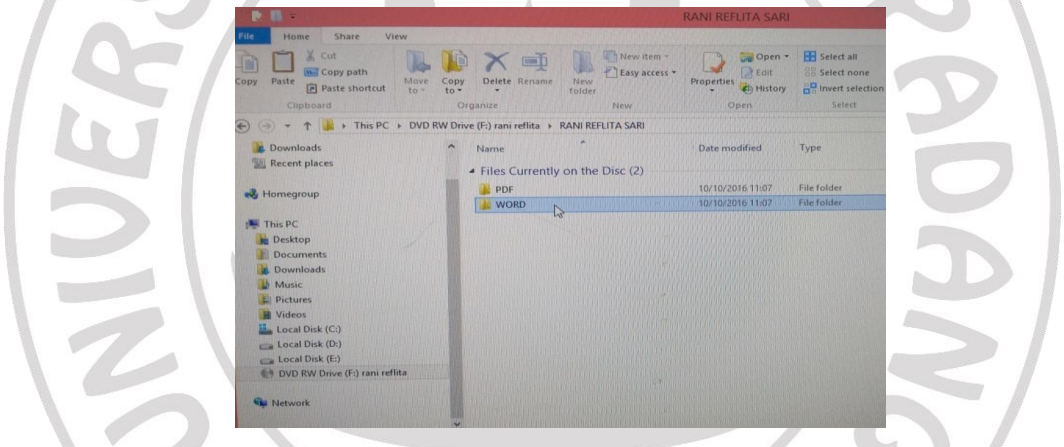

### **Gambar 5. Isi dari file folder CD Room**

*Kelima,* selesai kita membuka folder yang ada di CD Room tersebut akan muncul dua file pilihan yaitu word dan pdf, diantara dua file tersebut kita akan klik satu file tersebut yaitu file word yang akan kita jadikan ke pdf.

| X. Cut<br>If I New item -<br>Le Open -<br>(mn)<br><b>H</b> Select all<br><b>W Copy path</b><br>Easy access -<br>$A$ Edit<br>Copy.<br>Paste<br>Move<br>Delete Rename<br>New<br>Properties<br><b>Paste shortcut</b><br>$\frac{1}{2}$<br>to.<br>folder<br><b>Chi History</b><br>Clipboard<br>Organize<br>New<br>Open<br>Select<br>$\left( 1, 1 \right)$<br>DVD RW Drive (F:) rani reflita > RANI REFLITA SARI > WORD<br>This $PC +$<br><b>Downloads</b><br>Name<br>Date modified<br>Type<br><b>Recent places</b><br>- Files Currently on the Disc (14)<br>1111111111111111<br><b>DI ABSTRAK</b><br><b>Homegroup</b><br>10/10/2016 11:07<br>d <sup>i</sup> l akadmik ani<br>07/10/2016 14:57<br><b>西前 all</b><br>This PC<br>06/10/2016 17:40<br><b>C</b> <sup>1</sup> DAFTAR ISI<br><b>Desktop</b><br>06/10/2016 17:35<br>dill daftar pustaka<br><b>Documents</b><br>06/10/2016 18:21<br>halaman pengesahan<br><b>Downloads</b><br>06/10/2016 15:00<br><b>CONTRACT PERSETUJUAN</b><br><b>Music</b><br>20/09/2016 20:22<br>L' Pictures<br><b>CONTA PENGANTAR</b><br>04/10/2016 13:07<br>Videos<br><b>D</b> Lampiran CATU DAYA<br>23/09/2016 7:15<br>Local Disk (C:)<br>Lampiran drivr<br>06/10/2016 14:54<br><b>D</b> Lampiran MEKANIK<br>Local Disk (D:)<br>06/10/2016 14:39<br><b>SE IAMPIRAN rANGKAIAN KESELURUHAN</b><br>Local Disk (E:)<br>23/09/2016 7:13<br>DVD RW Drive (F:) rani reflita<br><b>D</b> <sup>1</sup> prog sistem<br>06/10/2016 14:40<br><sup>台</sup> TX TO<br>06/10/2016 18:18 | File<br>Home<br>Share<br>View |  |                                                     |
|----------------------------------------------------------------------------------------------------|-------------------------------|--|-----------------------------------------------------|
|                                                                                                    |                               |  | <b>88 Select none</b><br><b>PE Invert selection</b> |
|                                                                                                    |                               |  |                                                     |
|                                                                                                    |                               |  |                                                     |
|                                                                                                    |                               |  |                                                     |
|                                                                                                    |                               |  |                                                     |
|                                                                                                    |                               |  | Microsoft Word D                                    |
|                                                                                                    |                               |  | Microsoft Word D                                    |
|                                                                                                    |                               |  | Microsoft Word D                                    |
|                                                                                                    |                               |  | Microsoft Word D                                    |
|                                                                                                    |                               |  | Microsoft Word D                                    |
|                                                                                                    |                               |  | Microsoft Word D                                    |
|                                                                                                    |                               |  | Microsoft Word D.,                                  |
|                                                                                                    |                               |  | Microsoft Word D                                    |
|                                                                                                    |                               |  | Microsoft Word D                                    |
|                                                                                                    |                               |  | Microsoft Word D.                                   |
|                                                                                                    |                               |  | Microsoft Word D                                    |
|                                                                                                    |                               |  | Microsoft Word D                                    |
|                                                                                                    |                               |  | Microsoft Word D                                    |
|                                                                                                    |                               |  | Microsoft Word D                                    |
|                                                                                                    | <b>Network</b>                |  |                                                     |
|                                                                                                    | 14 items                      |  |                                                     |

**Gambar 6. File word yang akan dijadikan kePDF**

*Keenam,* inilah isi dari file word yang telah kita klik tadi, akan muncul beberapa file word seperti gambar diatas yang akan kita jadikan ke file pdf.

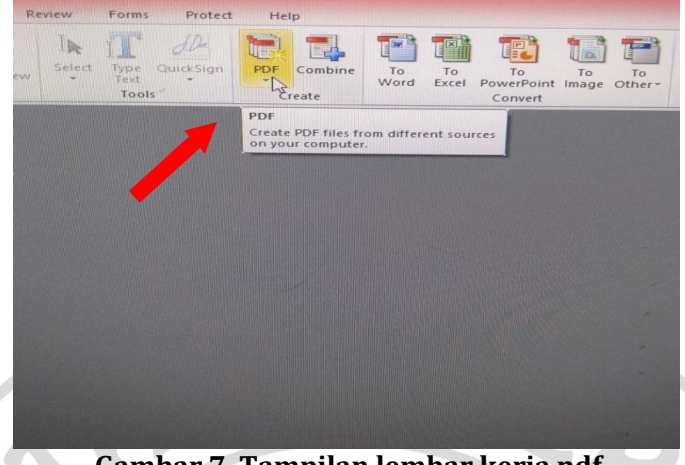

**Gambar 7. Tampilan lembar kerja pdf**

*Ketujuh,* setelah mengambil file word yang akan kita jadikan kepdf, selanjutnya kita akan mengubah file word tersebut menjadi pdf dengan membuka lembar kerja home, ada beberapa pilihan mulai dari PDF, Combine, To Word, To Excel, To PowerPoint Convert, To Image, To Other. Kita akan klik satu yaitu PDF seperti gambar diatas ini.

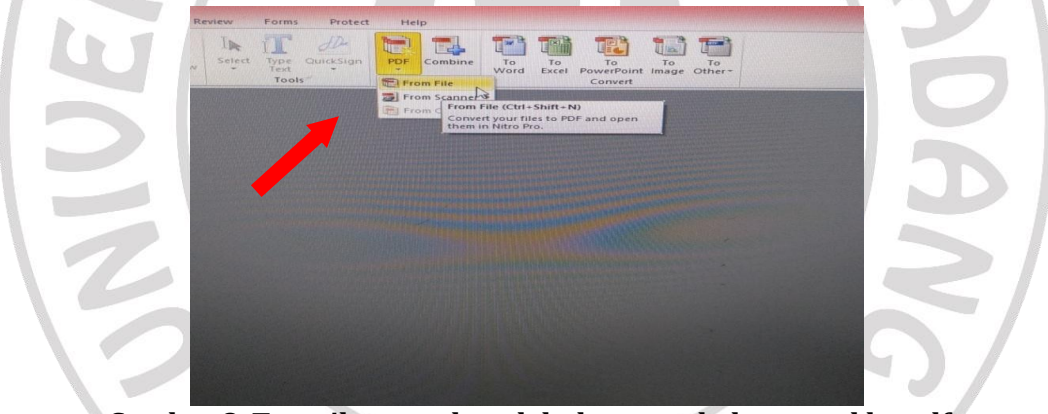

**Gambar 8. Tampilan untuk melakukan perubahan word kepdf**

*Kedelapan,* setelah kita mengklik PDF tersebutakan muncul 3 pilihan dan kita akan mengklik satu bagian yaitu from file.

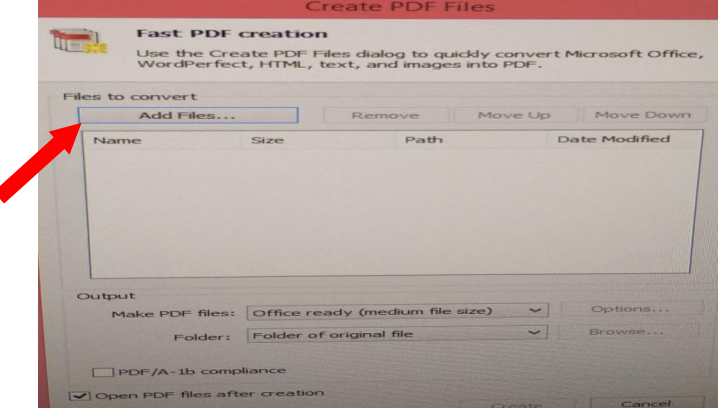

**Gambar 9. Tampilan Create PDF Files**

*Kesembilan,* setelah kita mengklik from file akan muncul bagian seperti gambardiatas ini yaitu Create PDF file, lalu ambil add file.

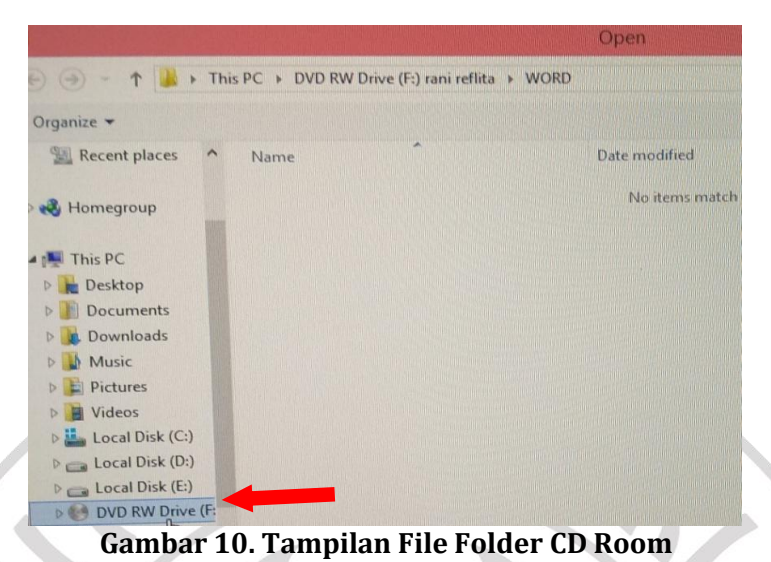

*Kesepuluh,* setelah mengklik add file akan muncul file folder CD Room seperti gambar diatas ini.

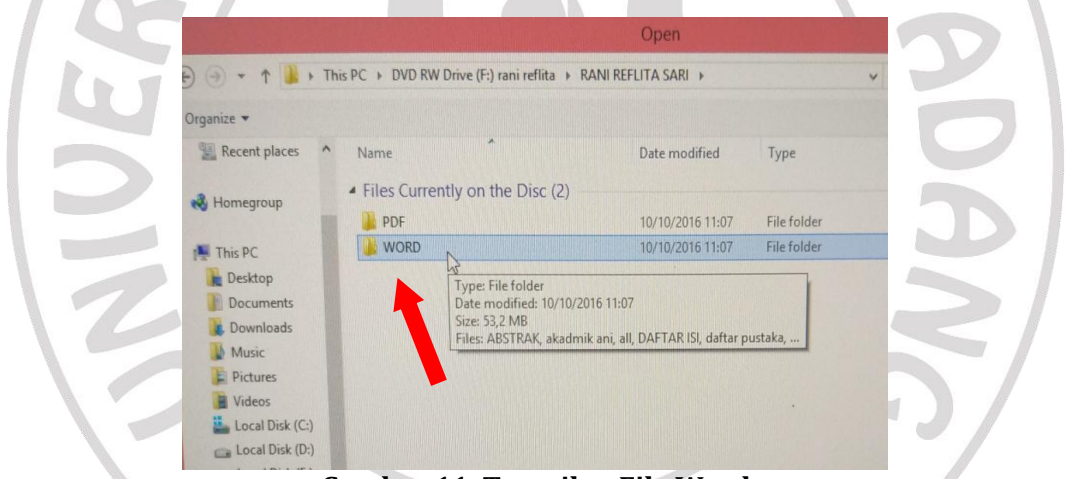

**Gambar 11. Tampilan File Word**

*Kesebelas,* selanjutnya kita ambil file word yang akan kita ubah menjadi file pdf.

|                           |                                       |                  |                    |              | 臣<br>而 |
|---------------------------|---------------------------------------|------------------|--------------------|--------------|--------|
| Organize *                |                                       |                  |                    |              |        |
| Recent places<br>$\wedge$ | Name                                  | Date modified    | Type               | Size         |        |
|                           | Files Currently on the Disc (14)      |                  |                    |              |        |
| <b>R</b> Homegroup        | <b>ABSTRAK</b><br>м                   | 10/10/2016 11:07 | Microsoft Word D   | 14 KB        |        |
|                           | akadmik ani<br>⊡                      | 07/10/2016 14:57 | Microsoft Word D   | 27.640 KB    |        |
| This PC                   | ø<br>all                              | 06/10/2016 17:40 | Microsoft Word D   | 25.348 KB    |        |
| Desktop                   | <b>DAFTAR ISI</b><br>ø                | 06/10/2016 17:35 | Microsoft Word D   | 31 KB        |        |
| Documents                 | ø<br>daftar pustaka                   | 06/10/2016 18:21 | Microsoft Word D   | <b>28 KB</b> |        |
| Downloads                 | halaman pengesahan<br>₽               | 06/10/2016 15:00 | Microsoft Word D   | 21 KB        |        |
| Music                     | <b>HALAMAN PERSETUJUAN</b><br>e       | 20/09/2016 20:22 | Microsoft Word D., | 19 KB        |        |
| <b>El Pictures</b>        | <b>KATA PENGANTAR</b><br>閖            | 04/10/2016 13:07 | Microsoft Word D   | 20 KB        |        |
| <b>ill</b> Videos         | Lampiran CATU DAYA                    | 23/09/2016 7:15  | Microsoft Word D   | 136 KB       |        |
| Local Disk (C:)           | Lampiran drivr                        | 06/10/2016 14:54 | Microsoft Word D   | 119 KB       |        |
| Local Disk (D:)           | Lampiran MEKANIK<br>⊡                 | 06/10/2016 14:39 | Microsoft Word D   | 486 KB       |        |
| Local Disk (E:)           | <b>IAMPIRAN rANGKAIAN KESELURUHAN</b> | 23/09/2016 7:13  | Microsoft Word D.  | 601 KB       |        |
| <b>DVD RW Drive (F:</b>   | prog sistem<br>E                      | 06/10/2016 14:40 | Microsoft Ward D   | 29 KB        |        |
| <b>Gui Network</b>        | <b>TXTO</b><br>F                      | 06/10/2016 18:18 | Microsoft Word D   | 37 KB        |        |

**Gambar 12. Tampilan word yang telah di blok**

*Kedua belas,* setelah mengambil file word, inilah beberapa file word yang telah kita blok, setelah kita memblok file word tersebut lalu klik open seperti gambar diatas.

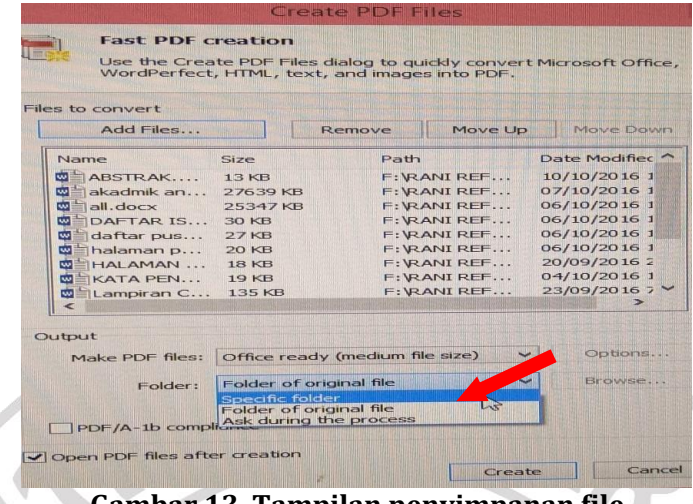

**Gambar 13. Tampilan penyimpanan file**

*Ketiga belas,* setelah kita melakukan blok file word lalu klik open, akan muncul lagi tampilan Create PDF files seperti gambar sebelum nya, selanjutnya ambil folder lalu pilih specific folder. **Contract Contract Contract** 

| Use the Create PDF Files dialog to quiddy convert Microsoft Office,<br>WordPerfect, HTML, text, and images into PDF.<br>Files to convert                                                                                                    |
|----------------------------------------------------------------------------------------------------|
| Moive Down<br>Move Up<br>Remove<br>Add Files                                                                                                    |
| Date Modifier<br>Path<br>Size<br>Name                                                                                                    |
| 10/10/2016 1<br>F:\RANI REF<br>13 KB<br><sup>而三</sup> ARSTRAK<br>07/10/2016 1<br>F: VRANI REF<br>27639 KB<br>akadmik an<br>06/10/2016 1<br>F: VRANI REF<br>25347 KB<br>$=$ all, docx<br>06/10/2016 1<br>F: \RANI REF<br>30 KB<br>DAFTAR IS<br>06/10/2016 1<br>F: VRANI REF<br><b>27KB</b><br>daftar pus<br>06/10/2016 1<br>F: VRANI REF<br><b>20 KB</b><br>halaman p<br>20/09/2016 2<br>F: \RANI REF<br><b>18 KB</b><br>HALAMAN<br>04/10/2016 1<br>F: VRANI REF<br><b>19 KB</b><br>$KATA$ PEN<br><b>Total</b><br>23/09/2016 7 Y<br>F: VRANI REF<br>Lampiran C 135 KB<br>$\rightarrow$<br>e |
| Output<br>Options<br>$\checkmark$                                                                                                    |
| Make PDF files: Office ready (medium file size)<br>Browse<br>$\sim$<br>Specific folder<br>Folder:                                                                                                    |

**Gambar 14. Tampilan specific folder**

*Keempat belas,* setelah kita mengambil Specific Folder kemudian klik browser.

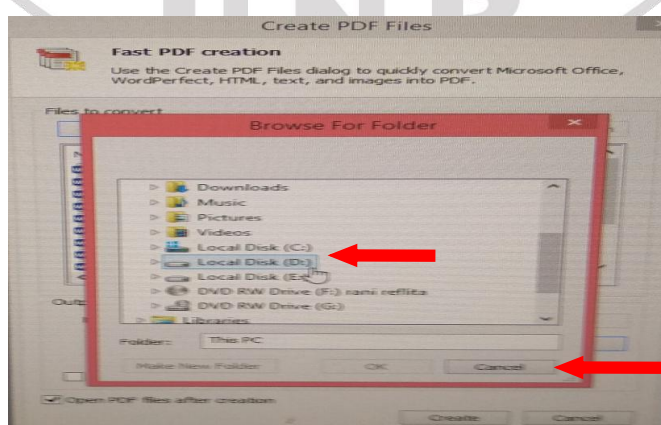

**Gambar 15. Tampilan setelah memilih specific folder**

*Kelima belas,* inilah tampilan setelah kita mengkilk browser, tampilan untuk menyimpan data file word yg kita ubah ke pdf, pilih lokal disk (D:) untuk menyimpan file tersebut lalu klik Ok.

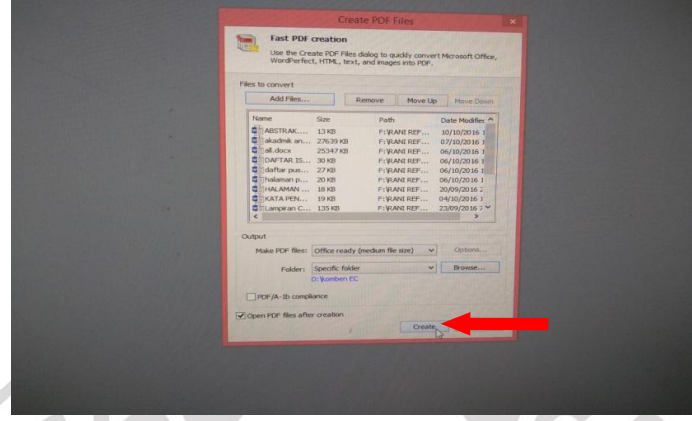

**Gambar 16. Tampilan untuk create folder**

*Keenam belas*, selesai kita melakukan penyimpanan untuk file tersebut, kembali lagi ke tampilan create PDF files lalu klik Create yang ada pada gambar diatas.

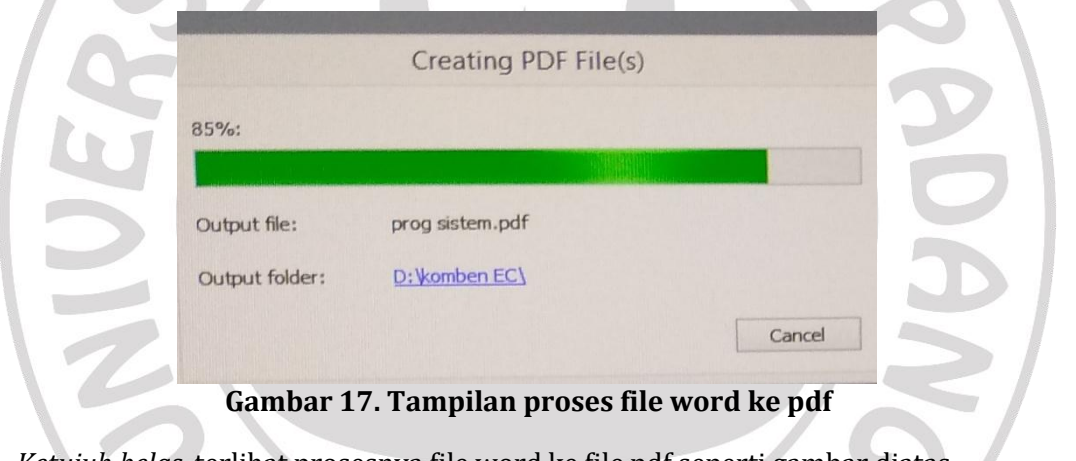

*Ketujuh belas,* terlihat prosesnya file word ke file pdf seperti gambar diatas.

|                                                                                                    |                                                                                           | komben EC                                                      |                                                                      |              |            |
|----------------------------------------------------------------------------------------------------|-------------------------------------------------------------------------------------------|----------------------------------------------------------------|----------------------------------------------------------------------|--------------|------------|
| View<br><b>Share</b><br>u.<br>Home                                                                                          |                                                                                           |                                                                |                                                                      |              |            |
| ×<br><b>Cut</b><br>in Copy path<br>Move<br>Paste<br>Copy<br><b>DOV</b><br><b>B</b> Paste shortcut<br>16%<br>to<br>Clipboard | Wew item ><br>۵Ī<br>El Easy access -<br>New<br>Delete Rename<br>folder<br>Organize<br>New | Lo Open -<br><b>A Edit</b><br>Properties<br>C) History<br>Open | <b>EE</b> Select all<br>an Select none<br>invert selection<br>Select |              |            |
| This PC > Local Disk (D:) > komben EC<br>€                                                                                  |                                                                                           |                                                                |                                                                      |              | $\times$ C |
| COMBINE TA MI 04-08 -5-2018 (201-A                                                                                          | Name                                                                                      | Date modified                                                  | Type                                                                 | Size         |            |
| COMBINE TA MI 09 sd 14-05-2018 (2)                                                                                          | <b>L'I ABSTRAK</b>                                                                        | 24/04/2019 15:18                                               | <b>PDF File</b>                                                      | 14 KB        |            |
| COMBINE TA MI Tahun 2018, 05-06                                                                                             | M<br>akadmik ani                                                                          | 24/04/2019 15:18                                               | <b>PDF File</b>                                                      | 31 KB        |            |
| COMBINE TA TEKNIK SIPIL 15-05-20                                                                                            | 山<br>$\frac{1}{2}$                                                                        | 24/04/2019 15:19                                               | <b>PDF File</b>                                                      | 2,183 KB     |            |
| Contoh Soal Perpustakaan dan Kepu                                                                                           | LI DAFTARISI                                                                              | 24/04/2019 15:19                                               | <b>PDF File</b>                                                      | 27 KB        |            |
| Contoh soal ujian Perpustakaan dan                                                                                          | daftar pustaka                                                                            | 24/04/2019 15:19                                               | PDF File                                                             | <b>10 KB</b> |            |
| CSV                                                                                                    | L'I halaman pengesahan                                                                    | 24/04/2019 15:19                                               | <b>PDF File</b>                                                      | 8 KB         |            |
| DATA BUKU MENURUT PRODI Des 1                                                                                               | <b>LI HALAMAN PERSETUJUAN</b>                                                             | 24/04/2019 15:19                                               | <b>PDF File</b>                                                      | 6 KB         |            |
| <b>Downloads</b>                                                                                                    | LI KATA PENGANTAR                                                                         | 24/04/2019 15:19                                               | <b>PDF File</b>                                                      | <b>19 KB</b> |            |
| Foto dan HP J6                                                                                                    | La Lampiran CATU DAYA                                                                     | 24/04/2019 15:19                                               | PDF File                                                             | <b>76 KB</b> |            |
| foto emi                                                                                                    | Lampiran drivr<br>M                                                                       | 24/04/2019 15:19                                               | PDF File                                                             | 43 KB        |            |
| foto jkt 2018                                                                                                    | Lampiran MEKANIK<br>Ùī                                                                    | 24/04/2019 15:19                                               | <b>PDF File</b>                                                      | <b>BSKR</b>  |            |
| foto wisata ikt 2018                                                                                                    | <b>JAMPIRAN : ANGKAIAN KESELURUHAN</b><br>th.                                             | 24/04/2019 15:19                                               | <b>PDF File</b>                                                      | <b>92 KB</b> |            |
| Games Flash                                                                                                    | L'I prog sistem                                                                           | 24/04/2019 15:20                                               | PDF File                                                             | 35 KB        |            |
| <b>IDA LAILA</b>                                                                                                    | <b>TXTO</b>                                                                               | 24/04/2019 15:20                                               | <b>PDF File</b>                                                      | 62.88        |            |
| ira susanti<br>Kas.Kamplek.Buana. II                                                                                        | <b>Untitled</b>                                                                           | 18/01/2019 14:10                                               | <b>PDF File</b>                                                      | 3.659 KB     |            |

**Gambar 18. Tampilan hasil dari word menjadi pdf**

*Kedelapan belas,* selanjutnya kita bisa melihat hasil dari proses word ke pdf. ambil lembar kerja home klik combine, akan muncul combining files together lalu ambil add files

muncul file folder tempat kita menyimpan file pdf, klik open kemudian tampil file pdf yg sudah kita ubah lalu di blok dan klik open.

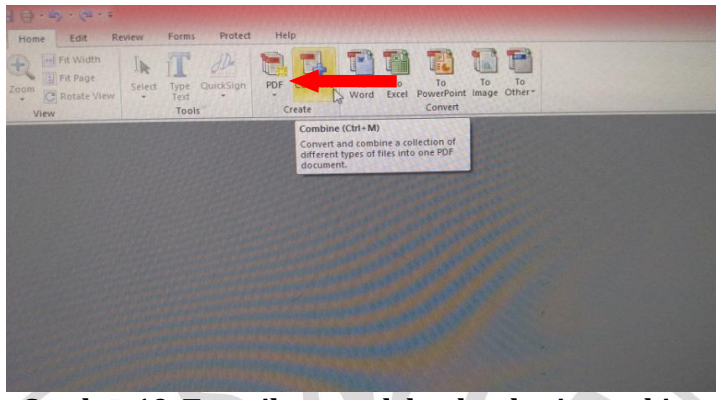

**Gambar 19. Tampilan untuk lembar kerja combine**

*Kesembilan belas,* selanjutnya ambil lembar kerja home ambil menu combine untuk memulai proses combine.

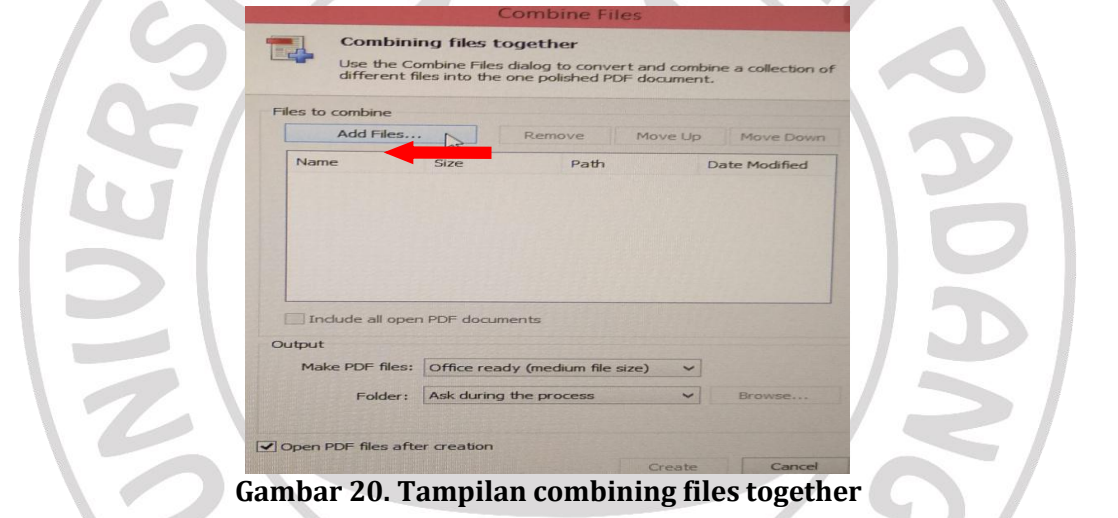

*Kedua puluh,* selanjutnya setelah kita mengklik combine file akan muncul bagian seperti gambar diatas ini yaitu combining files together, lalu ambil add file.

|                                       | > This PC > Local Disk (D:) > komben EC |                  |                 | V C<br>Search komben EC |          |
|---------------------------------------|-----------------------------------------|------------------|-----------------|-------------------------|----------|
| New folder<br>Organize -              |                                         |                  |                 |                         | 面<br>三 - |
| <b>Desktop</b><br>$\hat{\phantom{a}}$ | Name                                    | Date modified    | Type            | Size                    |          |
| <b>E.</b> Downloads                   | <b>L'I ABSTRAK</b>                      | 24/04/2019 15:18 | <b>PDF File</b> | <b>14KB</b>             |          |
| <b>Recent places</b>                  | Lakadmik ani                            | 24/04/2019 15:18 | <b>PDF File</b> | 31 KB                   |          |
|                                       | <b>L'I</b> all                          | 24/04/2019 15:19 | PDF File        | 2.183 KB                |          |
| e& Homegroup                          | <b>LI DAFTARISI</b>                     | 24/04/2019 15:19 | <b>PDF File</b> | 27 KB                   |          |
|                                       | daftar pustaka                          | 24/04/2019 15:19 | <b>PDF File</b> | 10 KB                   |          |
| This PC                               | <b>L'1</b> halaman pengesahan           | 24/04/2019 15:19 | <b>PDF</b> File | <b>BKB</b>              |          |
| <b>Desktop</b>                        | <b>L'I HALAMAN PERSETUJUAN</b>          | 24/04/2019 15:19 | <b>PDF File</b> | <b>6KB</b>              |          |
| <b>Documents</b>                      | L'I KATA PENGANTAR                      | 24/04/2019 15:19 | <b>PDF File</b> | 19 KB                   |          |
| Downloads                             | <b>L'I</b> Lampiran CATU DAYA           | 24/04/2019 15:19 | <b>PDF File</b> | <b>76 KB</b>            |          |
| <b>b</b> Music                        | <b>L'</b> Lampiran drivr                | 24/04/2019 15:19 | <b>PDF File</b> | 43 KB                   |          |
| <b>El Pictures</b>                    | L'I Lampiran MEKANIK                    | 24/04/2019 15:19 | <b>PDF File</b> | <b>BBKB</b>             |          |
| <b>W</b> Videos                       | L'I IAMPIRAN rANGKAIAN KESELURUHAN      | 24/04/2019 15:19 | <b>PDF File</b> | 92 KB                   |          |
| Local Disk (C:)                       | L'I prog sistem                         | 24/04/2019 15:20 | <b>PDF File</b> | 35 KB                   |          |
| Local Disk (D:)                       | <b>LITXTO</b>                           | 24/04/2019 15:20 | <b>PDF</b> File | 62 KB                   |          |
| Local Disk (E:)                       | L'I Untitled                            | 18/01/2019 14:10 | <b>PDF File</b> | 3.659 KB                |          |

**Gambar 21. Tampilan file pdf yang sudah di blok**

*Kedua puluh satu,* setelah kita melakukan pemblokan file pdf lalu klik open pada bagian sudut kanan bawah.

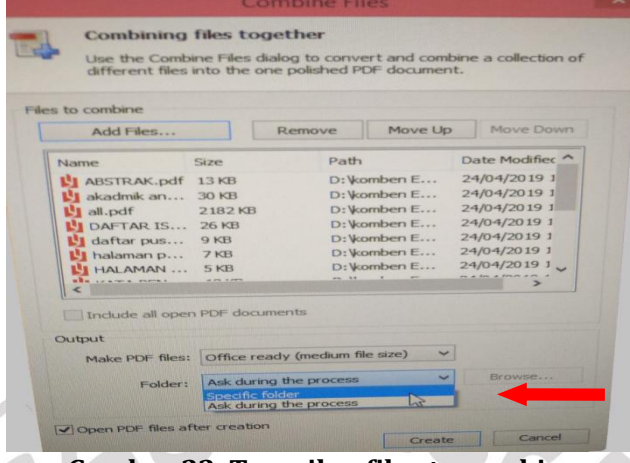

**Gambar 22. Tampilan files to combine**

*Kedua puluh dua,* setelah kita melakukan pemblokan file pdf lalu open kemudian muncul combining files together lalu ambil folder klik specific folder.

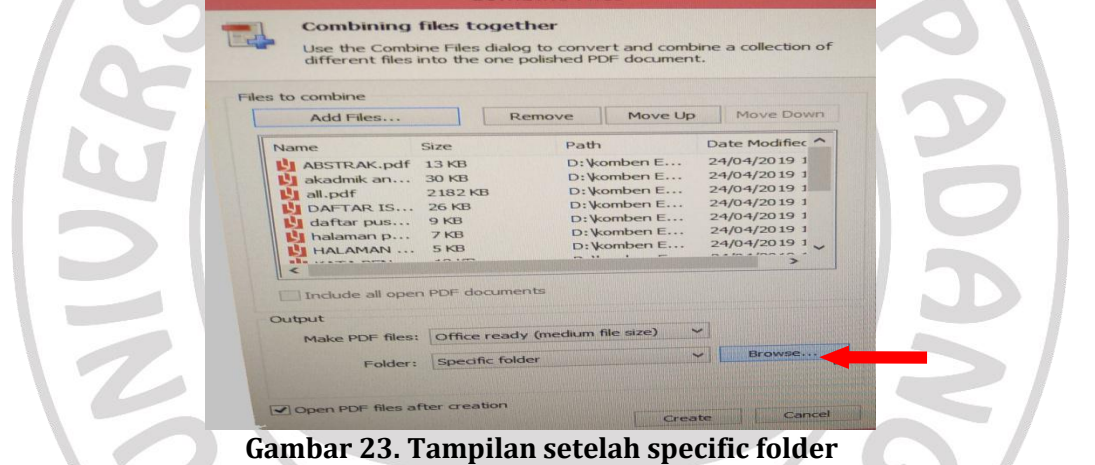

*Kedua puluh tiga,* setelah kita mengambil spesific folder pada langkah sebelumnya, lalu kita ambil browser.  $\sim$ 

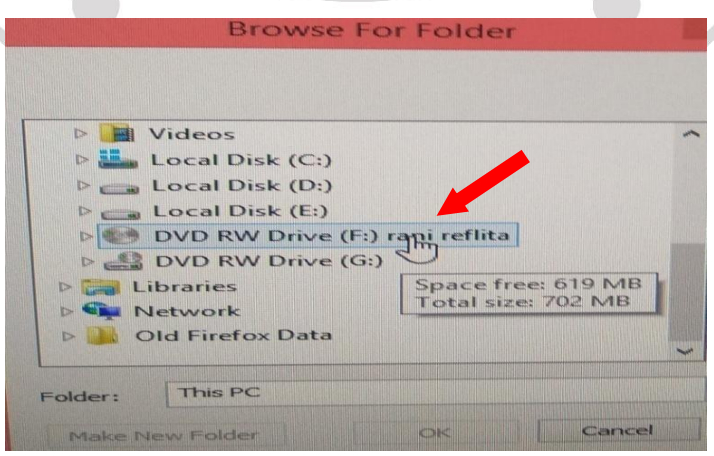

**Gambar 24. Tampilan tempat penyimpanan file**

*Kedua puluh empat,* Setelah kita mengambil browser akan muncul tempat kita untuk menyimpan file seperti gambar diatas.

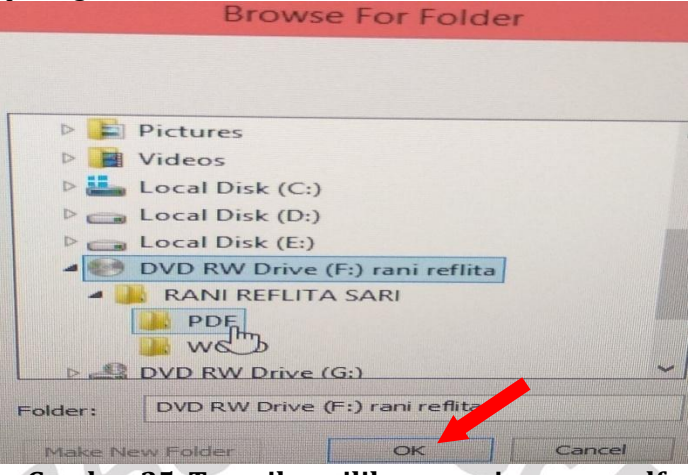

**Gambar 25. Tampilan pilihan penyimpanan pdf**

*Kedua puluh lima,* selanjutnya kita mengambil folder PDF untuk menyimpan file pdf tersebut lalu klik Ok.

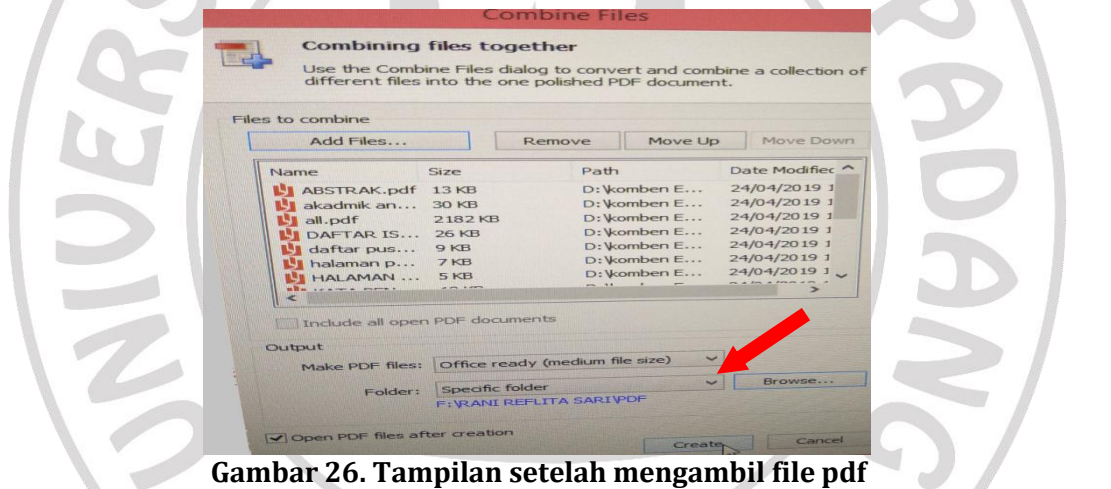

*Kedua puluh enam,* selesai kita melakukan penyimpanan untuk file tersebut, kembali lagi ke tampilan combine file lalu klik Create yang ada pada gambar diatas.

|                                 |                                           | Save As          |          |                                |             |
|---------------------------------|-------------------------------------------|------------------|----------|--------------------------------|-------------|
| $\Theta$                        | Fix This PC + Local Disk (D:) + komben EC |                  |          | $\times$ C<br>Search komben EC |             |
| Organize -                      | New folder                                |                  |          |                                |             |
| <b>B</b> Homegroup              | $\wedge$<br>Name                          | Date modified    | Type     | Size                           | <b>IE +</b> |
|                                 | <b>L'J ABSTRAK</b>                        | 24/04/2019 15:18 | PDF File | <b>14 KB</b>                   |             |
| This PC                         | I akadmik ani                             | 24/04/2019 15:18 | PDF File | 31 KB                          |             |
| Desktop                         | L'I all                                   | 24/04/2019 15:19 | PDF File | 2.183 KB                       |             |
| <b>Documents</b>                | <b>L'I DAFTARISI</b>                      | 24/04/2019 15:19 | PDF File | 27 KB                          |             |
| Downloads                       | y<br>daftar pustaka                       | 24/04/2019 15:19 | PDF File | <b>10 KB</b>                   |             |
| Music                           | I halaman pengesahan                      | 24/04/2019 15:19 | PDF File | 8 KB                           |             |
| Pictures                        | N.<br><b>HALAMAN PERSETUJUAN</b>          | 24/04/2019 15:19 | PDF File | 6 KB                           |             |
| Videos                          | N<br>KATA PENGANTAR                       | 24/04/2019 15:19 | PDF File | <b>19 KB</b>                   |             |
| Local Disk (C:)                 | м<br>Lampiran CATU DAYA                   | 24/04/2019 15:19 | PDF File | <b>76 KB</b>                   |             |
| Local Disk (D:)                 | 山<br>Lampiran drivr                       | 24/04/2019 15:19 | PDF File | 43 KB                          |             |
| Local Disk (E:)                 | <b>L' Lampiran MEKANIK</b>                | 24/04/2019 15:19 | PDF File | 88 KB                          |             |
| DVD RW Drive (F:                | LI IAMPIRAN rANGKAIAN KESELURUHAN         | 24/04/2019 15:19 | PDF File | 92 KB                          |             |
|                                 | prog sistem                               | 24/04/2019 15:20 | PDF File | 35 KB                          |             |
| File name:                      | $-111 - 16$<br>rani reflitaaa             |                  |          |                                |             |
|                                 |                                           |                  |          |                                |             |
| Save as type: PDF files (".pdf) |                                           |                  |          |                                |             |

**Gambar 27. Tampilan folder penyimpanan pdf**

*Kedua puluh tujuh,* setelah klik create muncul file pdf yang kita combine lalu buat nama file yg kita combine tersebut klik save.

| Name                                  | Date modified    | Type            | Size         |
|---------------------------------------|------------------|-----------------|--------------|
| <b>ABSTRAK</b>                        | 24/04/2019 15:18 | PDF File        | <b>14 KB</b> |
| akadmik ani                           | 24/04/2019 15:18 | <b>PDF File</b> | 31 KB        |
| ч<br>all                              | 24/04/2019 15:19 | <b>PDF File</b> | 2.183 KB     |
| <b>DAFTAR ISI</b>                     | 24/04/2019 15:19 | <b>PDF File</b> | 27 KB        |
| daftar pustaka                        | 24/04/2019 15:19 | <b>PDF File</b> | 10 KB        |
| halaman pengesahan                    | 24/04/2019 15:19 | <b>PDF File</b> | 8 KB         |
| <b>HALAMAN PERSETUJUAN</b>            | 24/04/2019 15:19 | <b>PDF File</b> | 6 KB         |
| <b>KATA PENGANTAR</b>                 | 24/04/2019 15:19 | <b>PDF File</b> | 19 KB        |
| <b>Lampiran CATU DAYA</b>             | 24/04/2019 15:19 | <b>PDF File</b> | 76 KB        |
| Lampiran drivr                        | 24/04/2019 15:19 | <b>PDF File</b> | 43 KB        |
| Lampiran MEKANIK                      | 24/04/2019 15:19 | <b>PDF File</b> | <b>88 KB</b> |
| <b>IAMPIRAN rANGKAIAN KESELURUHAN</b> | 24/04/2019 15:19 | <b>PDF File</b> | 92 KB        |
| prog sistem                           | 24/04/2019 15:20 | <b>PDF File</b> | 35 KB        |
| rani reflitaaa<br>u                   | 24/04/2019 15:29 | <b>PDF File</b> | 6.493 KB     |
| <b>TXTO</b><br>ч                      | 24/04/2019 15:20 | <b>PDF File</b> | 62 KB        |
| Untitled                              | 18/01/2019 14:10 | <b>PDF File</b> | 3.659 KB     |

**Gambar 28. Tampilan folder yang sudah dicombine**

*Kedua puluh delapan,* selanjutnya klik nama file yang dicombine dan akan muncul hasil dari beberapa file pdf yang sudah dicombine.

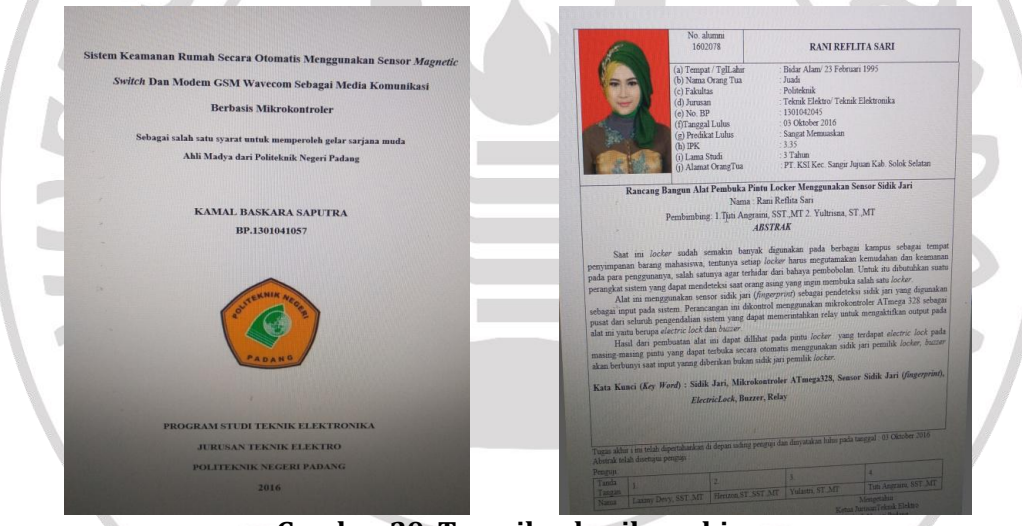

**Gambar 29. Tampilan hasil combine**

*Kedua puluh sembilan,* terakhir kita bisa melihat hasil dari beberapa file yang sudah di jadikan satu file yang sebelumnya terdiri dari beberapa file pdf (combine).

### **D. Kesimpulan**

Berdasarkan hasil pembahasan yang telah dikemukakan oleh penulis pada bab-bab sebelumnya, maka dapat disimpulkan bahwa dalam penerapan alih media di Perpustakaan Politeknik Negeri Padang ini dilakukan dengan cara, (1) Menyiapkan segala sesuatu untuk keperluan proses alih media, (2) Menyiapkan alat CD Room, (3) Menyiapkan program Nitro Pro 8 untuk proses pertama melakukan combine, (4) Setelah membuka file folder CD Room akan muncul nama file yang akan dilakukan proses alih media, (5) Setelah kita membuka folder yang ada di CD Room tersebut akan muncul dua file pilihan yaitu word dan pdf, diantara dua file tersebut kiyta akan klik satu file tersebut yaitu file word yang akan kita jadikan kepdf , (6) File word yang akan kita jadikan ke pdf, (7) Ambil lembar kerja home, ada beberapa pilihan mulai dari pdf,combine, to word, to

excel, to power point convert, to image, to other. Kita akan klik satu yaitu pdf, klik open kemudian tampil file pdf yg sudah kita ubah lalu di blok dan klik open, (8) Klik from file, (9) Muncul create pdf file, lalu ambil add file, (10) Setelah mengklik add file akan muncul file folder CD room, (11) Selanjutnya ambil file word yang akan kita ubah ke pdf, (12) Blok file word yang akan kita ubah kepdf lalu klik open, (13) akan muncul lagi tampilan create pdf file ambil folder lalu pilih specific folder, (14) Setelah mengambil specific folder kemudian klik browser, (15) Akan muncul file penyimpanan word yang kita ubah ke pdf, pilih lokal disk (D:) lalu klik ok, (16) Ambil create, (17) Terlihat proses file word ke pdf, (18) Ambil lembar kerja home klik combine, akan muncul combining files together, (19) Ambil lembar kerja home dan klik menu combine untuk memulai proses combine,(20) Akan muncul combining files together lalu ambil add file,(21) Setelah melakukan pemblokan file lalu klik open, (22) Akan muncul lagi combining files together dan ambil folder klik specific folder, (23) Setelah mengambil specific folder lalu ambil browser, (24) Setelah mengambil browser akan muncul tempat untuk menyimpan file, (25) Selanjutnya ambil folder pdf untuk menyimpan file pdf lalu klik ok, (26) Selanjutnya kembali lagi ke tampilan combine file lalu klik create, (27) Setelah klik create akan muncul file pdf yang sudah kita combine lalu buat nama file yang kita combine tersebut klik save, (28) Selanjutnya klik nama file yang di combine dan akan muncul hasil dari beberapa file pdf yang sudah di combine, (29) Terakhir kita bisa melihat hasil beberapa file yang sudah dijadikan satu file. Kendala yang dihadapi dalam penerapan tranformasi digital di perpustakaan politeknik negri padang yaitu: (1) kendala di system operasi; (2) kendala di bagian sara dan prasarana yang belum memadai.Upaya yang dilakukan untuk mengatasi kendala tersebut adalah: (1) menyediakan computer dengan ram 4Gb untuk memudahkan proses penerapan alih media; (2) menyediakan beberapa scanner untuk mempermudah penerapan alih media

**Catatan:** artikel ini disusun berdasarkan malakah tugas akhir penulis dengan pembimbing Marlini, S.IPI., MLIS

### **Daftar Rujukan**

- Husna (2013:2) (Heri Abi Burachman Hakim, 2016; *Jbptunikompp-Gdl-Calismarya-30777- 1-Alfahus-a.Pdf*, n.d.; Kasubag, Pengadilan, & Padang, 2015; Keuangan & Islam, 2016; Naskah et al., 2015; Penjelasan, Penelitian, Medan, & Tobing, 2012; Putranto, 2015; SETIAWAN, 2017; Untuk et al., 2015; Utara & Utara, 2017; Wahyu Dona Pasa Sulendra, n.d.)
- Hendrawati, Tuty. 2014. *Pedoman Pembuatan E-Book dan Standar Alih Media* Jakarta:Perpustakaan Nasional RI
- Heri Abi Burachman Hakim. (2016). DIGITALISASI KATALOG PAMERAN DALAM PENGEMBANGAN I M A GE R EP O SI T O R Y: STUDI ANALISIS PROSES DI UPT PERPUSTAKAAN ISI YOGYAKARTA. *Pustaka Loka*, *8*(1).
- Kasubag, D. I., Pengadilan, H., & Padang, T. (2015). *ALIH MEDIA ARSIP DINAMIS INAKTIF KE CD-ROM*. (September), 45–55.
- Keuangan, J. E., & Islam, B. (2016). *DIGITALISASI EKONOMI SYARIAH Aan Ansori IAIN Sultan Maulana Hasanuddin Banten*. *7*(1), 1–18.
- Naskah, D., Sasak, K., Marzuki, I., Ntb, M., Naskah, A., Lombok, S., … Melayu, A. (2015). *DIGITALISASI NASKAH KUNO SASAK UNTUK MENJAGA, MELINDUNGI DAN MELESTARIKAN BUDAYA BERBASIS WEB Husain \* dan Muhammad Tajuddin Jurusan Teknik Informatika STMIK Bumi Gora Mataram*. (Tajuddin), 46–52.
- Heri Abi Burachman Hakim. (2016). DIGITALISASI KATALOG PAMERAN DALAM PENGEMBANGAN I M A GE R EP O SI T O R Y: STUDI ANALISIS PROSES DI UPT PERPUSTAKAAN ISI YOGYAKARTA. *Pustaka Loka*, *8*(1).